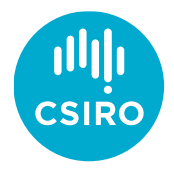

## Garmin GPS Wiki

Uta Stockmann | October 2020

Australia's National Science Agency

### ົ**∣II||**<br>∣CSIRO Garmin GPS Device Overview

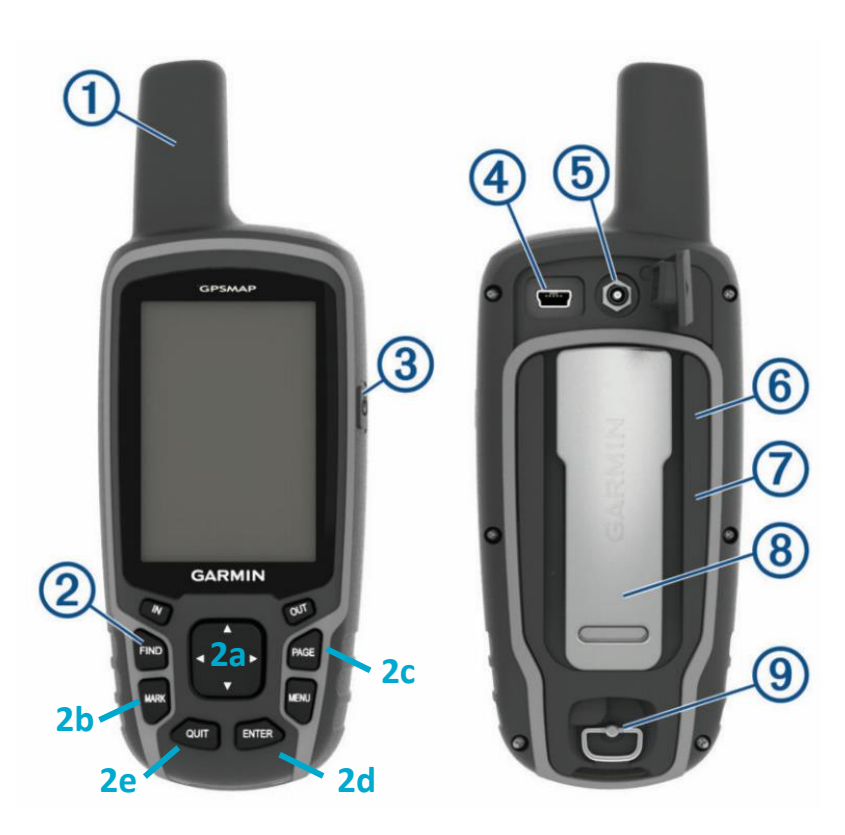

1 Antenna

2 Keys

2a Arrow Change Menu items

2b Mark Waypoint

2c Page key (to navigate to the main menu)

2d Enter key (to enter a menu option)

2e Quit key (return to previous menu)

3 Power key

4 Mini-USB (under weather cap)

5 MCX-Connector for Antenna (under weather cap)

6 microSD card slot (under batteries)

7 Battery compartment

8 Mounting Spine

9 Battery cover D-ring

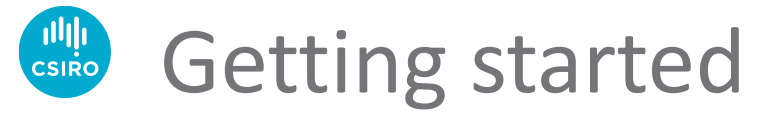

1. Turn on the device at the Power key (3)

2. Press the Page key (2c) to navigate through the device options: Map, *Compass*, Trip Computer, Elevation Plot, *Main Menu*

3. Select a device manager option (the one that is seen in the middle of the screen after pressing the Page key becomes active)

**Compass**: allows you to navigate to a sample location of interest (this feature is useful when you base your field survey on pre-defined geo-located sampling locations; and also to orientate yourself in the field)

*Main Menu*: allows access to a range of device manager options, such as:

*Setup*, Waypoint manager, Geocaches, Route Planning, Geocaches, Proximity Alarms, Track Manager, …, *Waypoint Averaging*, … *Satellites*, etc.

4. Navigate through the device manager option using the arrows of the 'Change' key (2a). Press the 'Enter' key (2d) to enter a device manager option (e.g. 'Setup'), and press the 'Quit' key (2e) to return to the previous screen

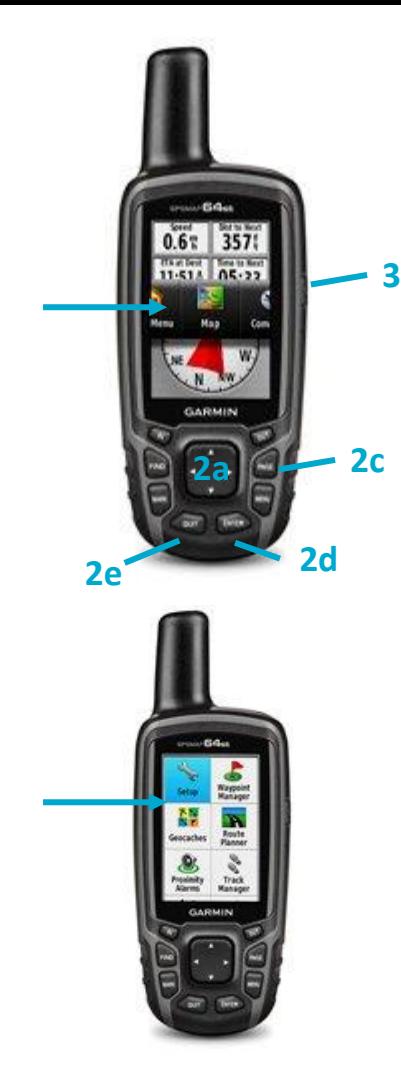

## **TILLE**<br>USIRO Getting started – **Setup Menu**

Change the *Setup* menu options to the settings below to correctly record GPS locations Navigate using the 'Enter' (2d), arrow 'Change' (2a) and 'Quit' (2e) keys

Use 'Change' arrows (2a) to navigate to the 'Units' or 'Position Format' manager and press 'Enter' (2d), and navigate through the options using these keys

#### *Units*

Distance and speed: Metric Elevation: Meters (m/min) Depth: Meters Temperature: Celsius Pressure: Millibars

#### *Position Format*

Position Format: hddd.ddddd° Map Datum: WGS 84 Map Spheroid: WGS 84

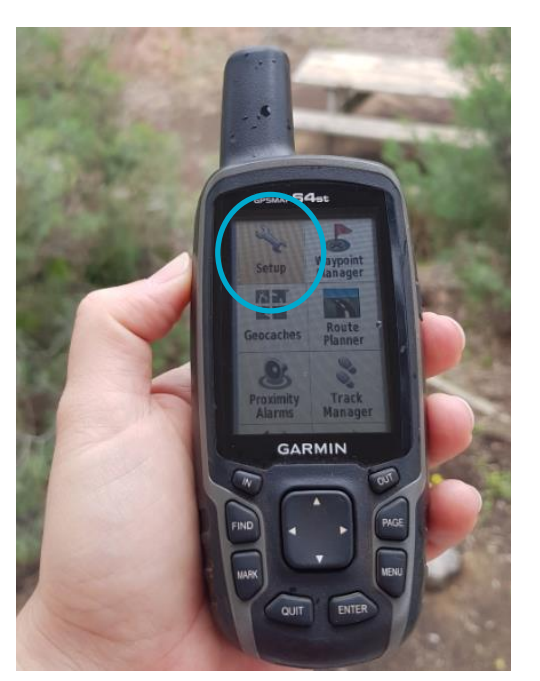

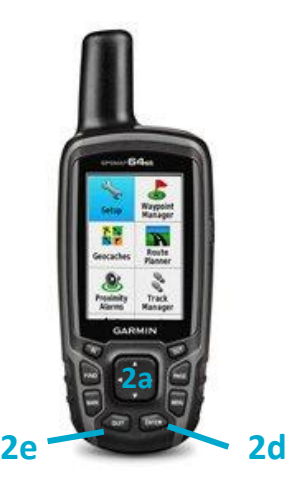

## dil<mark>i</mark><br>|<br>|CSIRO Getting started – **Checking Satellites**

Navigate using the 'Enter' (2d), arrow 'Change' (2a) and 'Quit' (2e) keys

Use the 'Change' arrows (2a) to navigate to the 'Satellite' manager and press 'Enter' (2d)

Displays the current UTM coordinates

Displays the number of satellites available

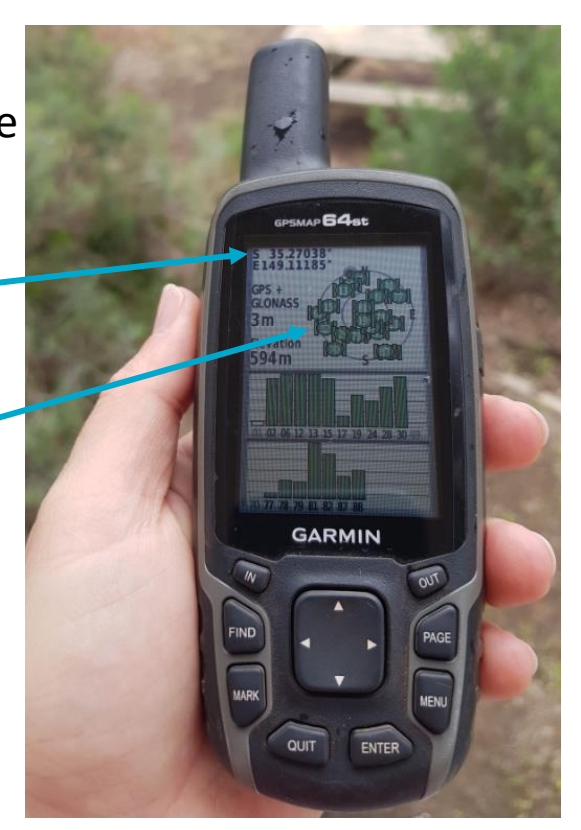

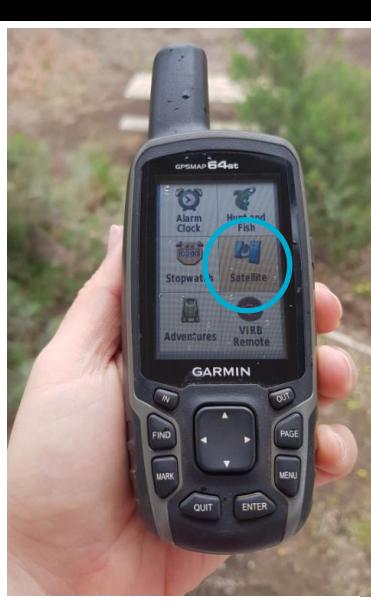

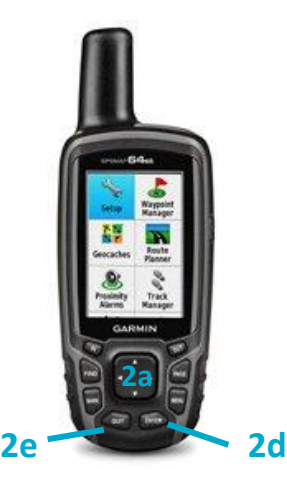

## **TILLE**<br>CSIRO Recording GPS location – **Waypoint Averaging**

Enter the *Waypoint Averaging* menu

Navigate using the 'Enter'  $(2d)$ , 'Change'  $(2a)$  and 'Quit'  $(2e)$  keys

**A.** Use 'Change' arrows (2a) to navigate to the 'Create Waypoint' manager and press 'Enter' (2d)

**B.** Leave GPS at sample location for averaging to stabilise (Sample Confidence Note to read 100%). This takes about 5-10 min. Once stabilised, Record lat/long coordinates on your field sheet, and then navigate to 'Save' and press the 'Enter' key (2d)

**C.** Press 'Enter' key (2d) again to exit this option, and then 'Mark' the waypoint (next slide)

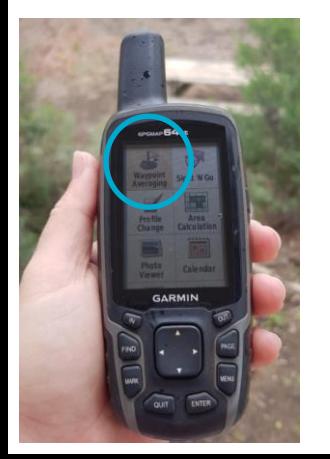

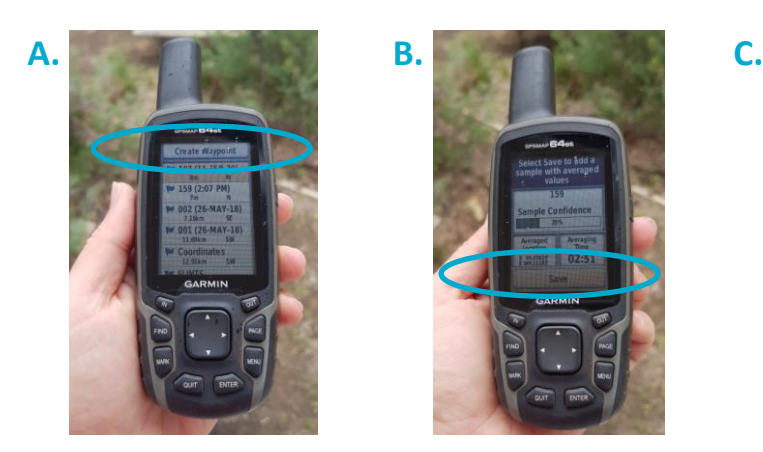

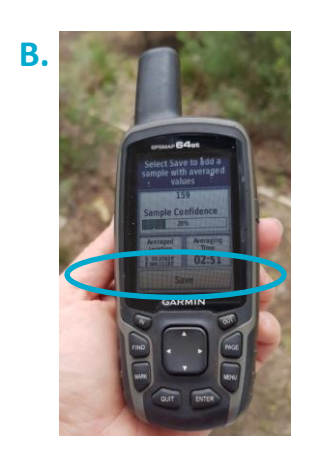

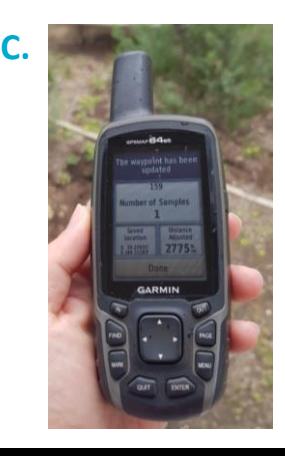

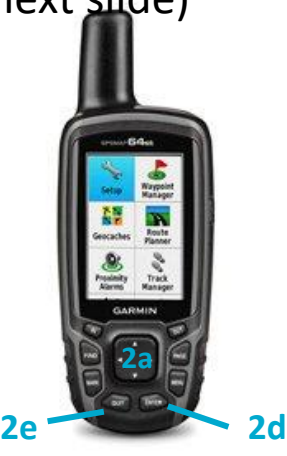

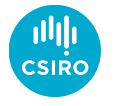

# **Saving a GPS location – Mark waypoint**

Following the saving of the waypoint averaging, press the 'Mark' key (2b)

**A.** Press the 'Enter' key to change the sample ID

**B.** Enter your sample ID navigating through the screen keyboard using the 'Change' arrow keys (2a) to navigate to the letters/numbers and press the 'Enter' (2d) key and repeat until your sample name is completed (e.g. 'SAMPLE1') and navigate to the 'Done' tab below the keyboard, and press the 'Enter' key (2d)

**C.** Complete the saving process by navigating to the 'Done' tab and press the 'Enter' key (2d)

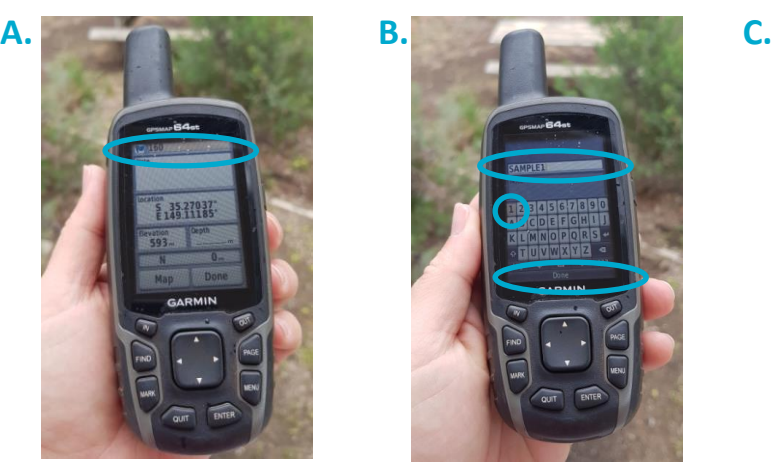

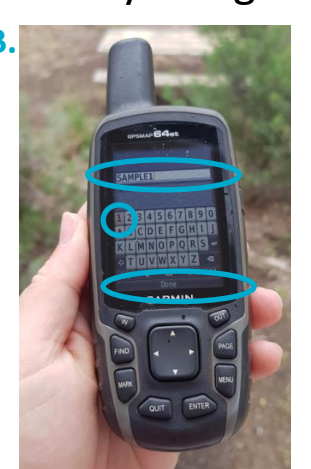

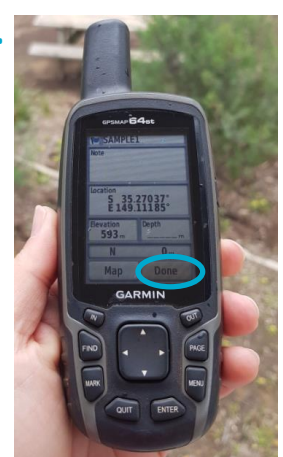

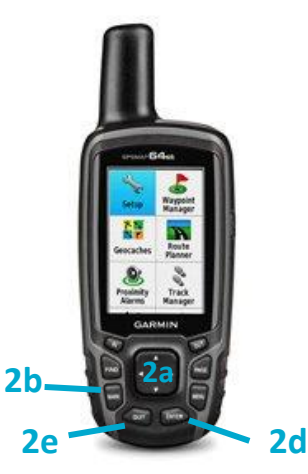

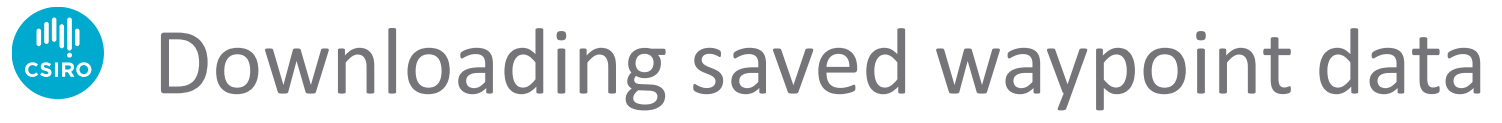

- Connect the USB Cable to your Computer
- Open the Garmin BaseCamp program (Download it for free and install on your computer following the prompts)

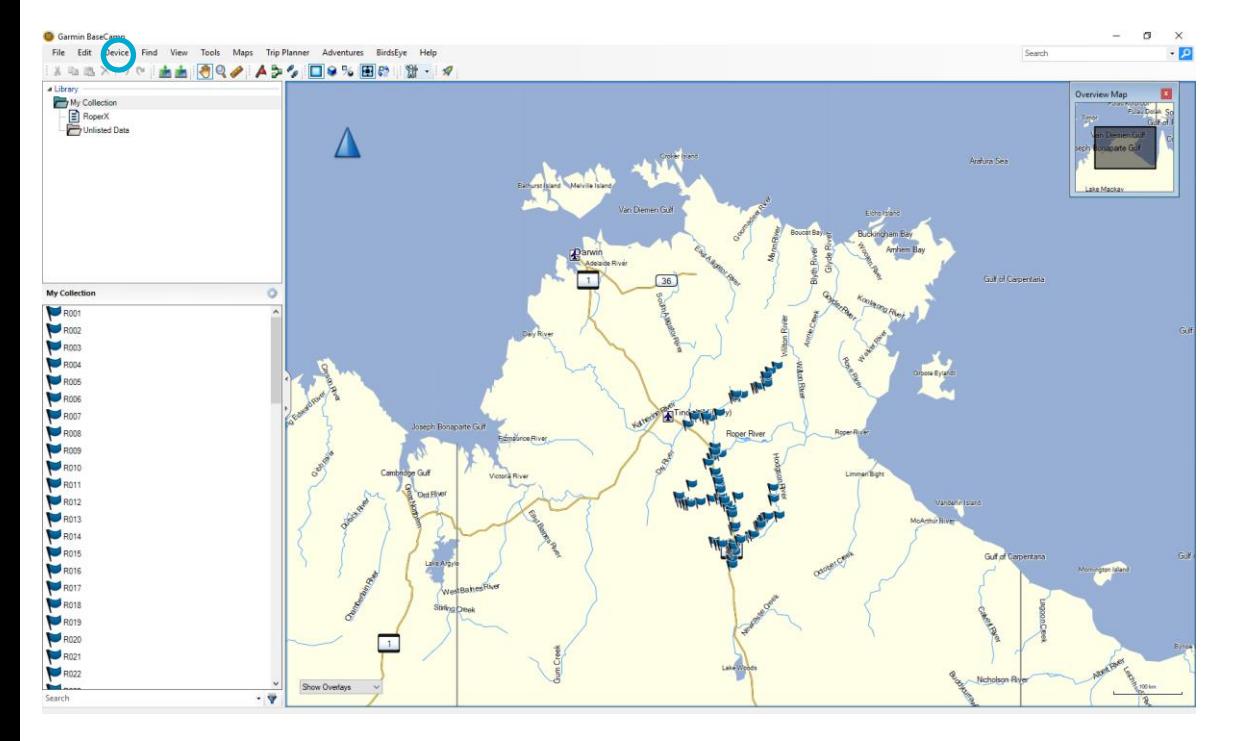

Navigate to the 'Device' Tab Select 'Receive from Device' and select relevant points

# Thank you

**Agriculture and Food** Uta Stockmann Team Leader Proximal Sensing

+61 2 6218 3464 uta.stockmann@csiro.au csiro.au

Australia's National Science Agency

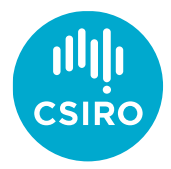